## **Sundhedslogistik**

Lynguide – Rehab-hjælpemidler

## **Bestilling af Rehab-hjælpemidler**

• Søg borger frem i Nexus, klik på fanen: Udlån – vælg aktuelt

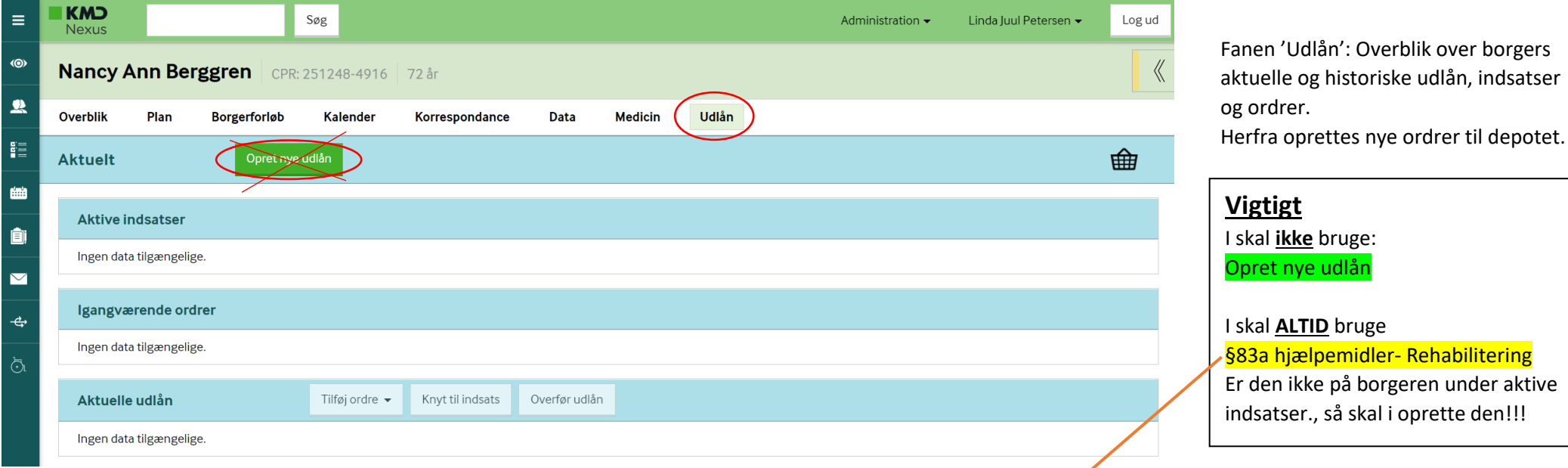

- Find indsatsen '§83a hjælpemidler– Rehabilitering' under aktive indsatser.
	- Hvis indsatsen '§83a Hjælpemidler Rehabilitering' ikke allerede er tildelt til borger, skal den sættes på. Dette gøres fra relevant tilstand. Indsatsen skal ligge på forløbet 'Sag: hjælpemidler, forbrugsgoder, boligindretning, m.v'. Hvis dette forløb ikke er oprettet, skal det gøres. Forløbet skal ligge på grundforløbet 'Socialt og sundhedsfagligt grundforløb'. Begge dele lægges på fra overblikket 'Relationer'. Klik herefter på fanen udlån igen - vælg aktuelt: nu skulle indsatsen '§83a hjælpemidler - rehabilitering' være kommet ind på aktive indsatser
- Klik på '§83a hjælpemidler- rehabilitering' (svarer til den § udlånet er bevilliget efter)
- Du har nu påbegyndt en ny ordre. Den valgte indsats er markeret grøn i venstre side af skærmbilledet.
- Søg ønsket hjælpemiddel frem (se evt. gode søgeråd nedenfor). Vælg tag 'Rehab'.

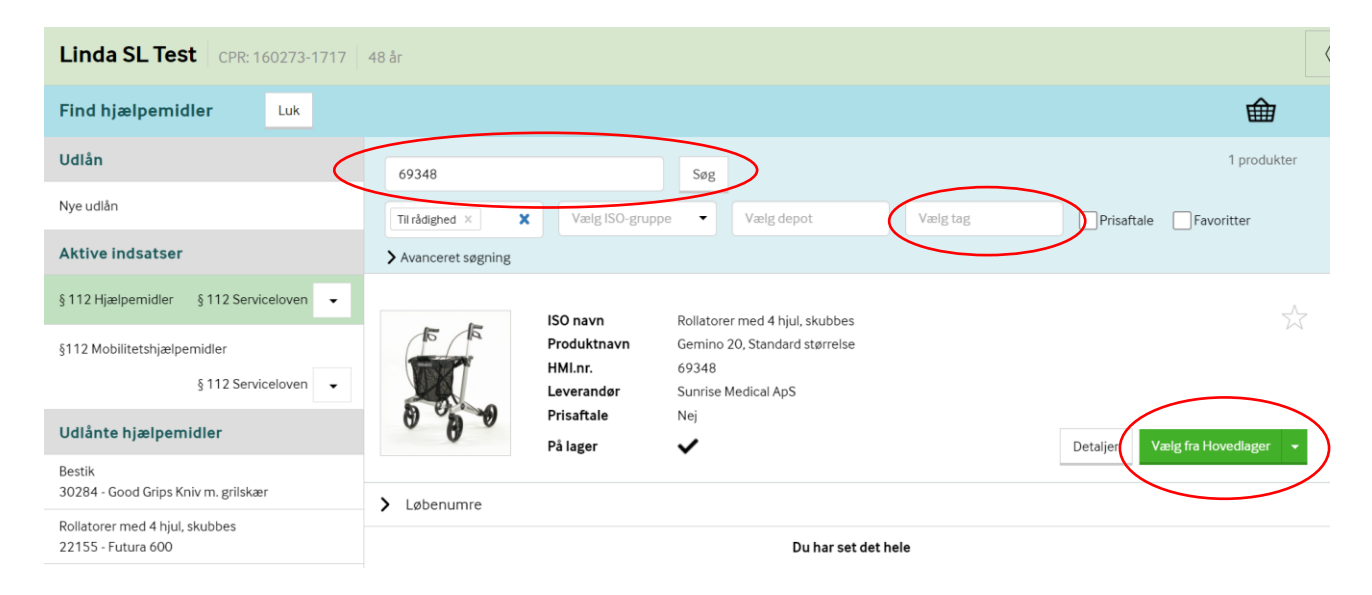

• Vælg ønskede hjælpemiddel ved at klikke på Vælg fra Hovedlager. Kurven vil nu være opdateret med det valgte hjælpemiddel.

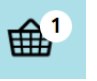

Der skal altid vælges hjælpemiddel uden løbenr.

- Når du har tilføjet alle de ønskede hjælpemidler til kurven, klikker du på kurven for at færdiggøre ordren.
- Udfyld **ordretype, kørselstype, kørezone, leveringsdato, adresse, terapeutens telefonnummer, evt. notat til kørsel** (besked til chauffør) og **note til hjælpemiddel** (anvendes sjældent). **Adressen** er altid terapeutens arbejdsadresse, med mindre der er bestilt en toiletforhøjer.

**Husk at tjekke hjælpemidlerne i kurven og se om der skal sættes antal på!!!!**

## • Klik på 'Send' øverst på skærmbilledet

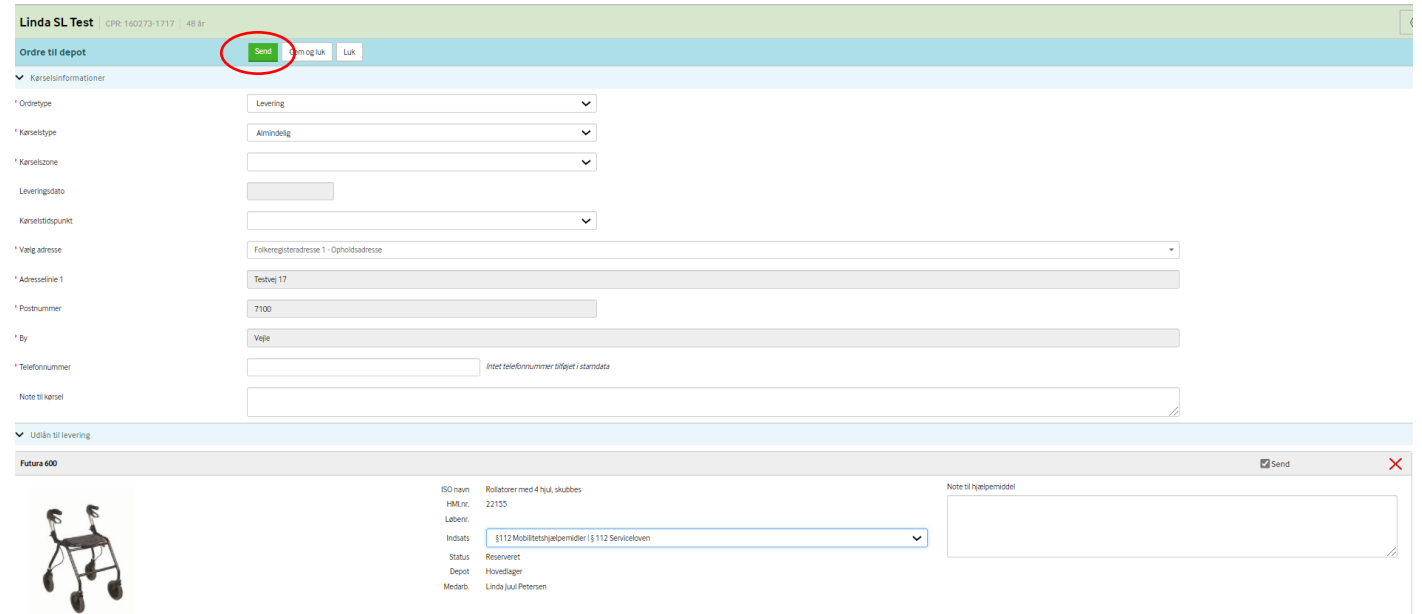

• Ordren vil nu være synlig under igangværende ordrer. Du kan også se, at ordren er sendt til depotet.

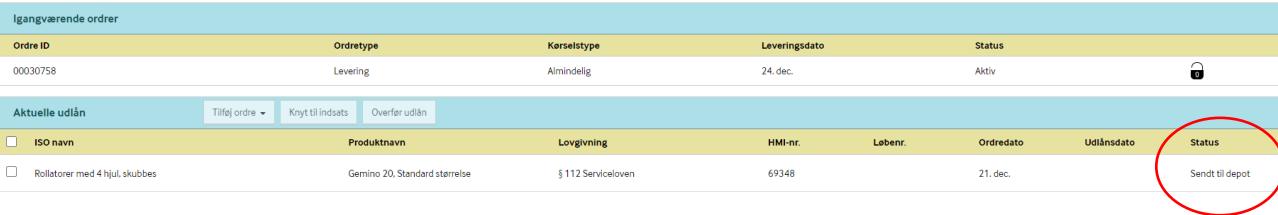

• **NÅR EN ORDRE ER SENDT TIL DEPOTET, MÅ DU IKKE ÆNDRE I DEN, MED MINDRE DET ER AFTALT MED DEPOTET.**

## **Gode søgeråd**

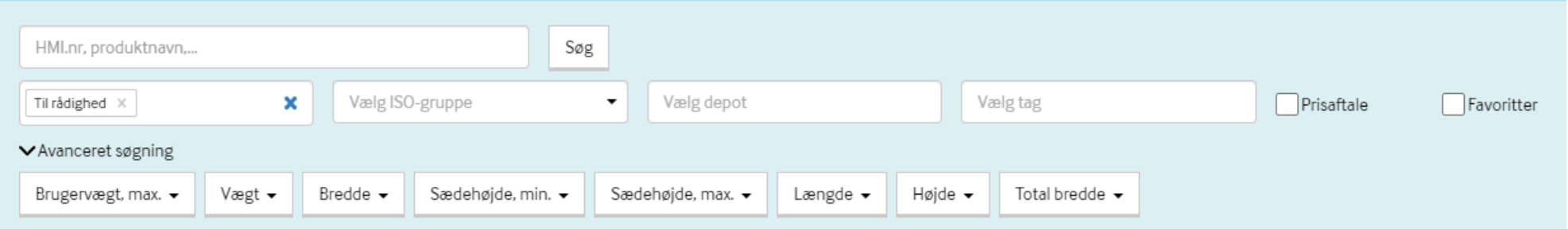

- Du kan kun vælge hjælpemidler, som er oprettet i Rehab Standardkataloget.
- For at finde ønsket hjælpemiddel skal du indtaste HMI-nr. i søgefeltet Eller du kan søge på navnet: f.eks rollator eller badebæk
- Du søger automatisk på hjælpemidler, der er til rådighed.
- Du har kun rettighed til at søge på hjælpemidler med tagget 'Rehab'.